WARNING NOTICE: The experiments described in these materials are potentially hazardous and require a high level of safety training, special facilities and equipment, and supervision by appropriate individuals. You bear the sole responsibility, liability, and risk for the implementation of such safety procedures and measures. MIT shall have no responsibility, liability, or risk for the content or implementation of any of the material presented. [Legal Notices](http://ocw.mit.edu/OcwWeb/Global/license.htm) 

# Non -linear Curve fitting with 1 Microsoft Excel Solver.

## **Calculation of kobs, kreal and Debye-Hückel plot.**

Written by M. D. Gheorghiu

- **I. Kinetics: calculation of kobs and kreal.**
- 1. From **File** click on **New..,** then on **General Workbook:**

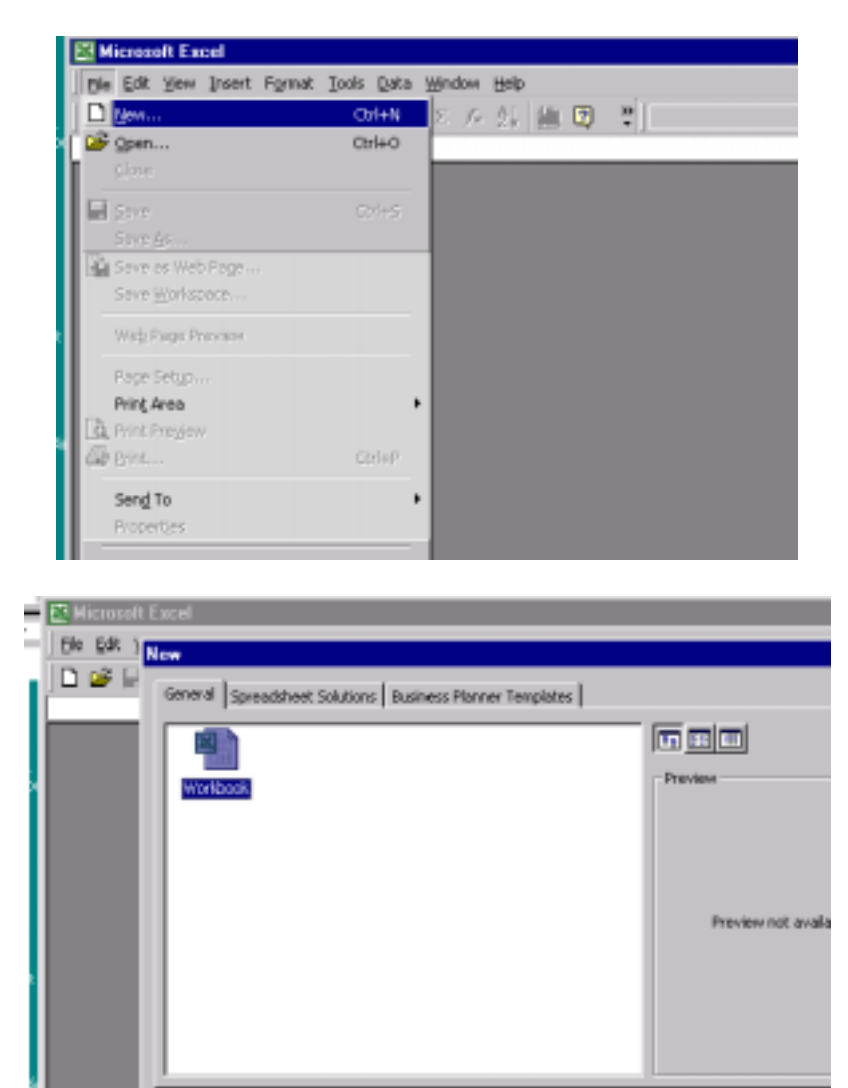

 $1$  If you have any comments, please contact Dr. Mircea Gheorghiu.

OK.

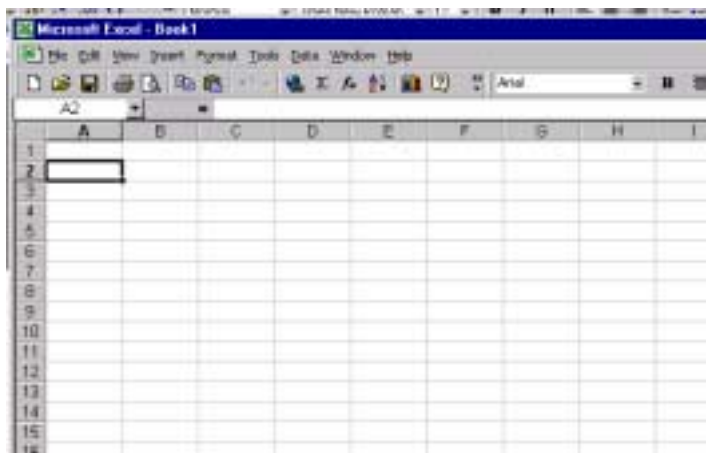

2. From **File**, **Save as…** the workbook. My preference for file name is **Kinetics\_MG** (MG are my initials) and it is saved in the **Personal** folder.

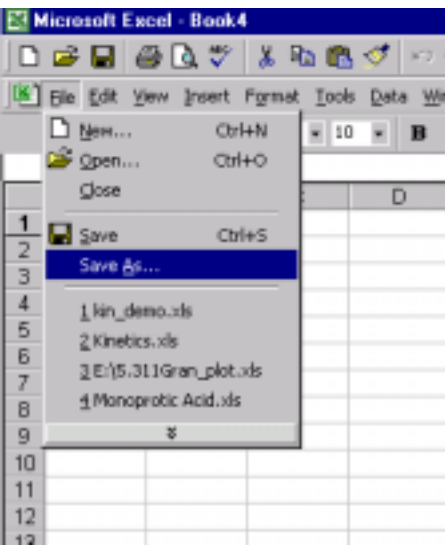

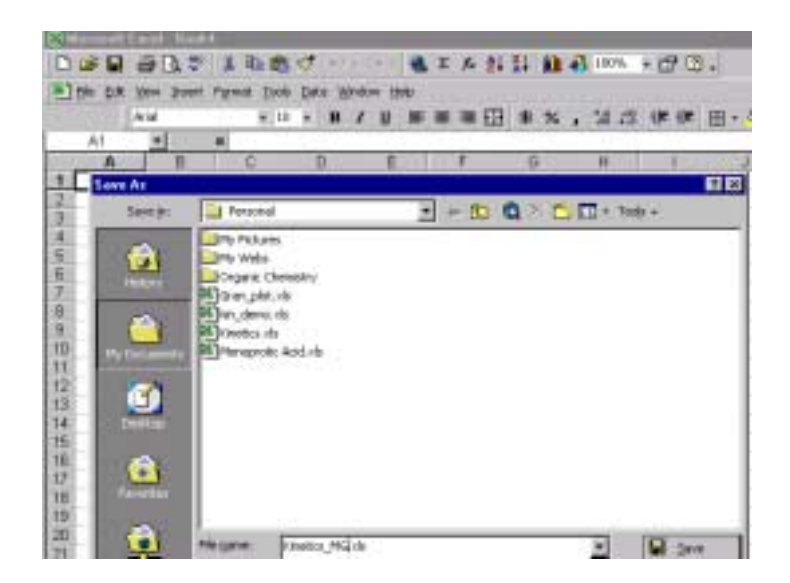

**3. Five sheets are necessary in your workbook**. Four are for Kinetics data. The fifth is for Debye\_Huckel calculation. **You have to append these five sheets to your written or Oral report.** 

If there are not enough Sheets, click **Insert** and then **Worksheet**.

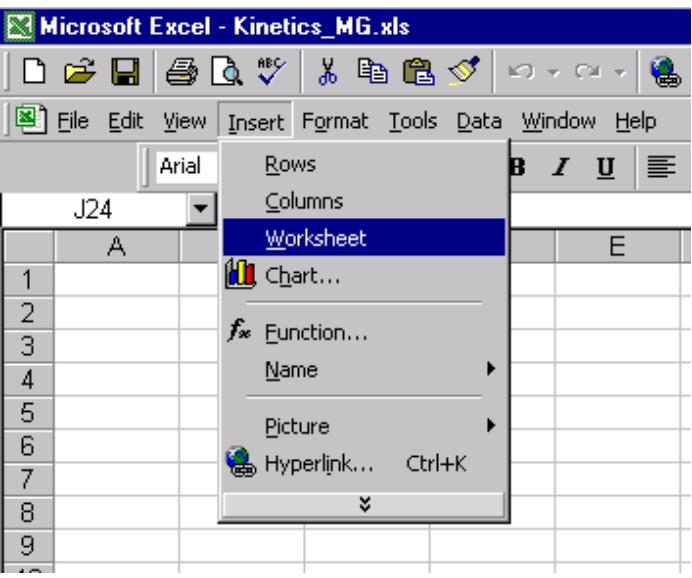

Name four sheets, each for a kinetic run. For example, I have chosen: **KineticsA** (for the 0.02M NaNO<sub>3</sub>), **KineticsB** (for the 0.05M NaNO<sub>3</sub>), **KineticsC**, (for the 0.1M  $NaNO<sub>3</sub>$ ) and **KineticsD** (for the 0.2M NaNO<sub>3</sub>).

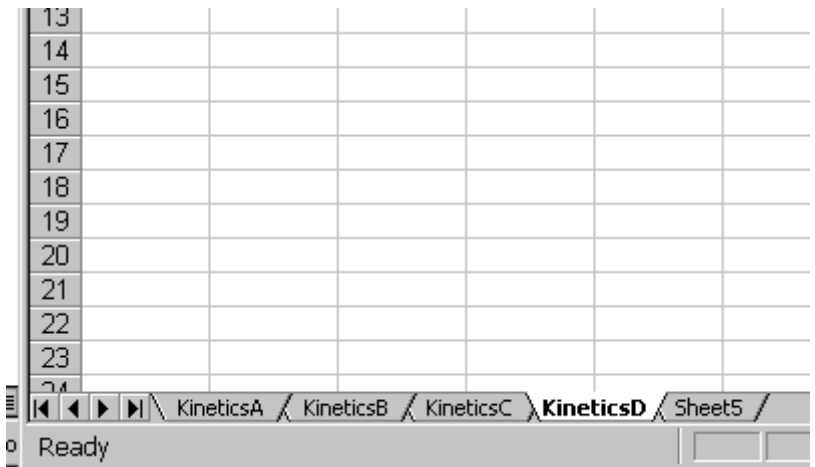

4. Now is time to add your experimental data to the four sheets. Take for example, **Kinetics\_B sheet**. Type in column A, the **time** (in seconds), and in column B the **experimental absorbances** (@420nm) corresponding to the respective time. Add on the Table two more columns. One for **calculated absorbances** (from equation 3) and a second column for the **square** of the difference **experimental absorbances (column B)-calculated absorbances (column C)**.

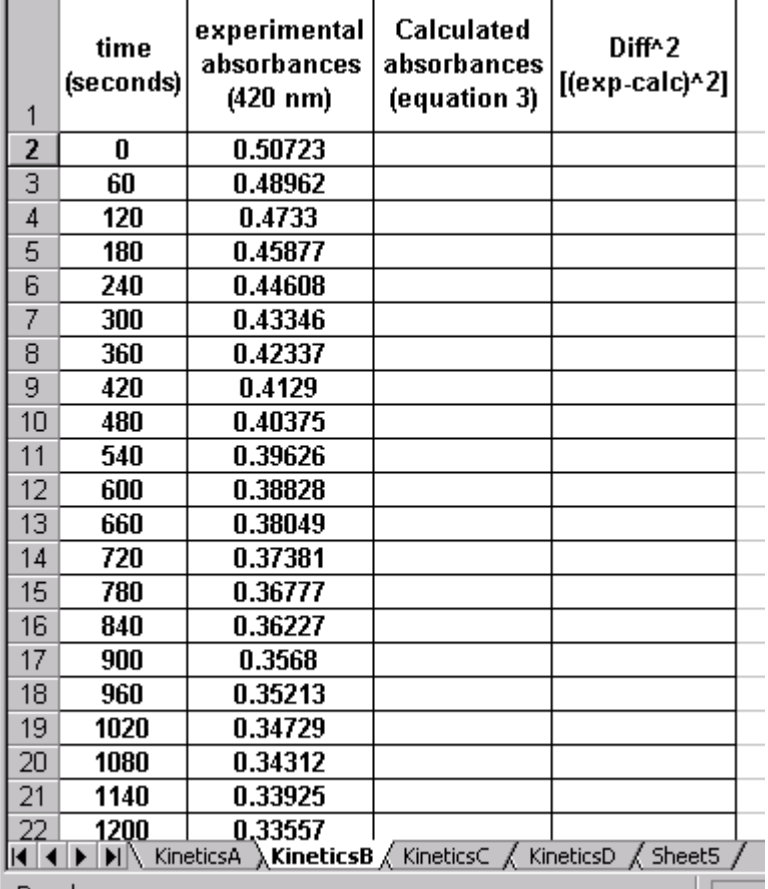

5. Just as a reminder, the second order integrated kinetic equation, as it was presented to you in my hand-out, is printed next. The meaning of variables are the same as in the hand-out and the Lab Manual:

$$
A = A_f \frac{1}{1 - \frac{A_0 - A_f}{A_0} \exp(-c_f k_{obs} t)}
$$
(3)  
Integrated second order kinetic equation in terms of  
absorbance that is curve-fitted to the experimental data.  
 $A_0$ = initial absorbance  
A = absorbance at time t

 $A_f$  = absorbance when all  $H_2$ Asc has reacted.

- **6.** We are now just a step before using **Microsoft Excel Solver**. On each kinetic sheet one must add cells containing two sets of information. In cells H2 and H3 are typed the values of the "fixed" variables **A0** and **epsilon,** respectively. The content of the cells H5 (**Af** value) and H6 (**kobs**) is changing. Intially, "guess" values are typed in for the variables of **Af** and **kobs**. After the minimization process, **Solver** returns the regression coefficients in the changing cells H5 and H6, respectively. **Solver is not providing the standard deviations of the coefficients.**
- **7.** In order to be automatically plug into the kinetic equation, the cells containing the values of **A0, epsilon, Af, kobs must be given a name** (this is an Excel requirement).
- For  $\overline{A0}$ , type =B2 in cell H2
- For **epsilon** type in cell H3, the value obtained by you for **epsilon** (calculated from Lambert-Beer equation, recorded during day #1). The slope of the least square straight line, calculated from my results, gave  $\epsilon = 1020$ .
- Type in cell H5 the best guess value for **Af**, that is 0.25 (Why?).
- Type the your guess value for **kobs** in cell H6. My guess is 5.

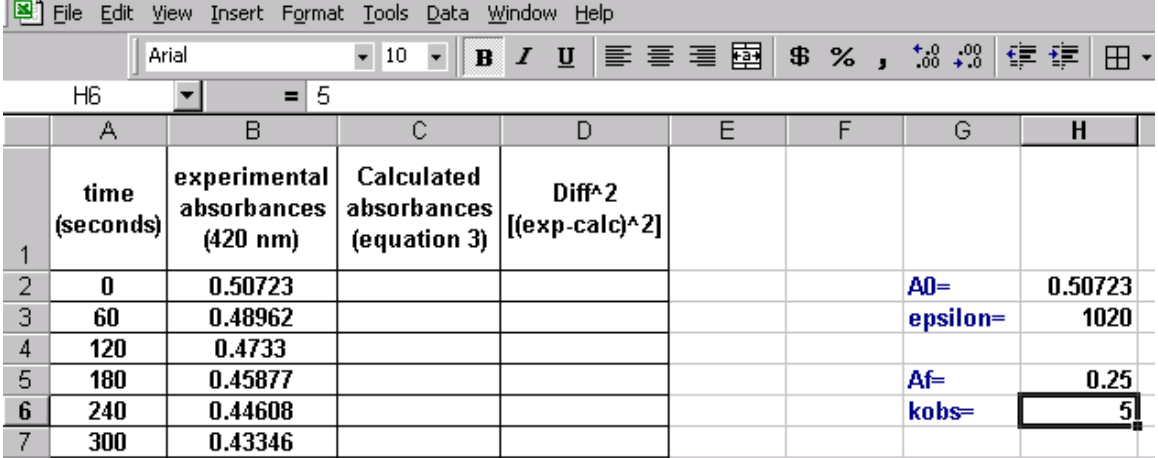

In order to be automatically inserted in equation **3**, **A0, epsilon, Af and kobs** must be assigned a name. For example to name **A0**, first click on cell H2. Than click on **Insert**, **Name**, **Define**:

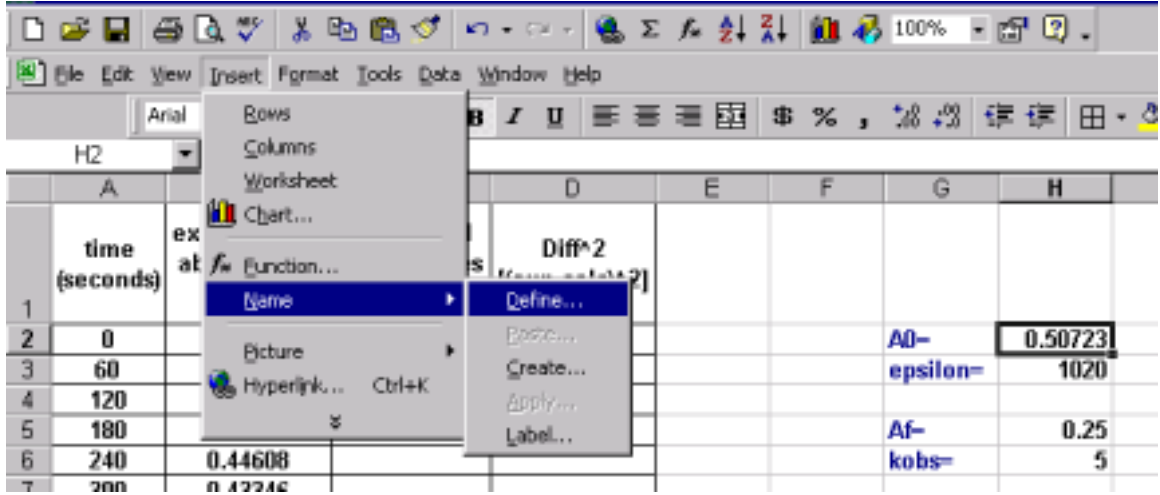

The following window pops-up:

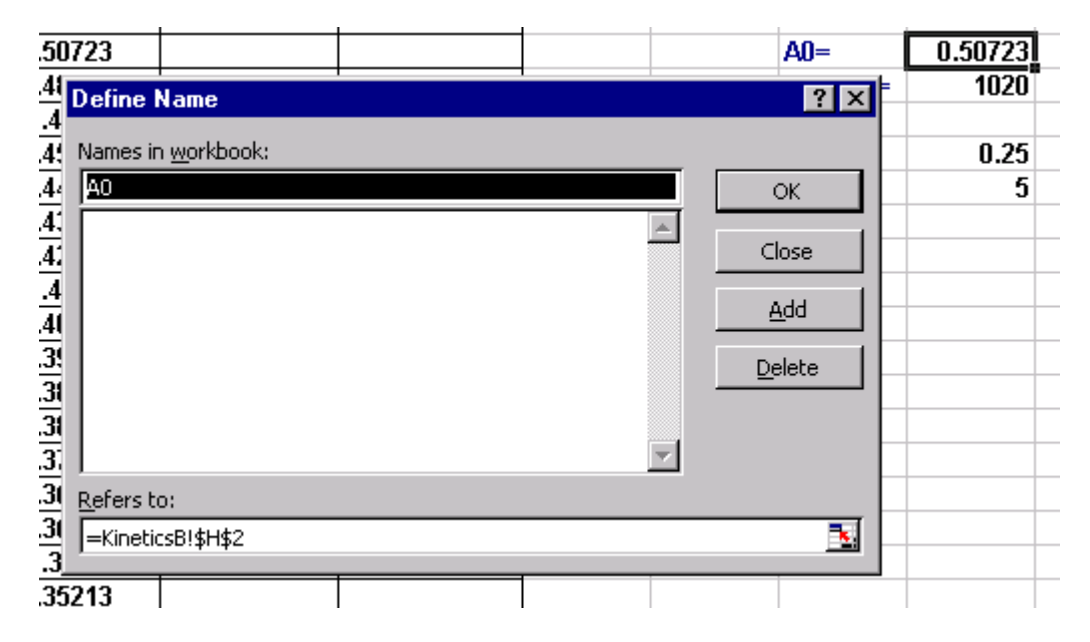

Please notice and check the correct location of the value of **A0**, in this case is (according to Excel grammar): KineticsB!\$H\$2, that is on **KineticsB** sheet and location H2. Click on **add** button. Click on **OK**. The **naming** continues for cells H3:H5. Next, let us name as **t** the vector A2:A22. First highlight the column A2:A22, then click on **Insert, Name, Define** and change the names in workbook as **t** (check **Refers to** address in order be correct). The **Define Name** window will look like:

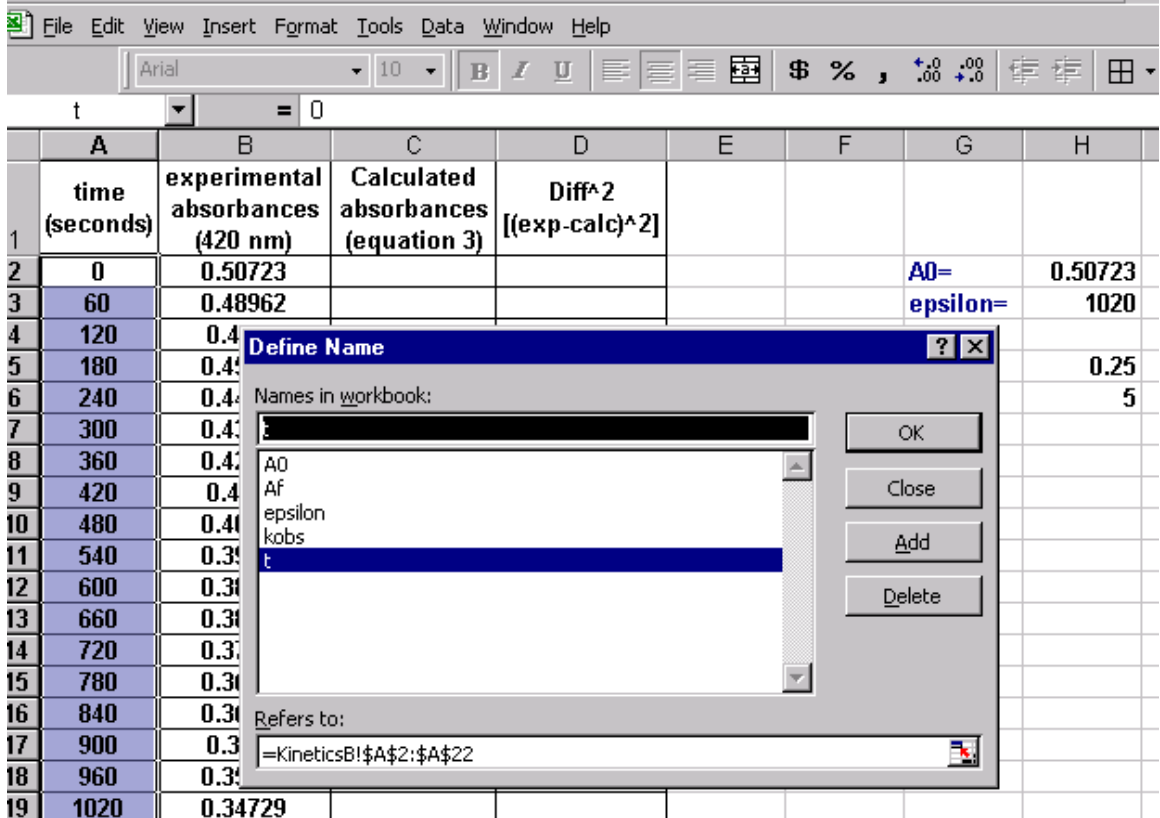

8. **Solver** optimizes the curve fitting in two steps:

- In the first step, "**crude**" values of **absorbances** are calculated**.**
- In the second step, the optimization step, the crude values of calculated absorbances are refined to best fit to experimental values.
- **A.** The **"Crude"** Step:

**Type in cell C2 =Af/((1-((A0-Af)/A0)\*EXP(-kobs\*t\*Af/epsilon))).** Cell H2 is filled with the calculated absorbance for t=0 seconds. According to equation **3** it is equal with **A0**.

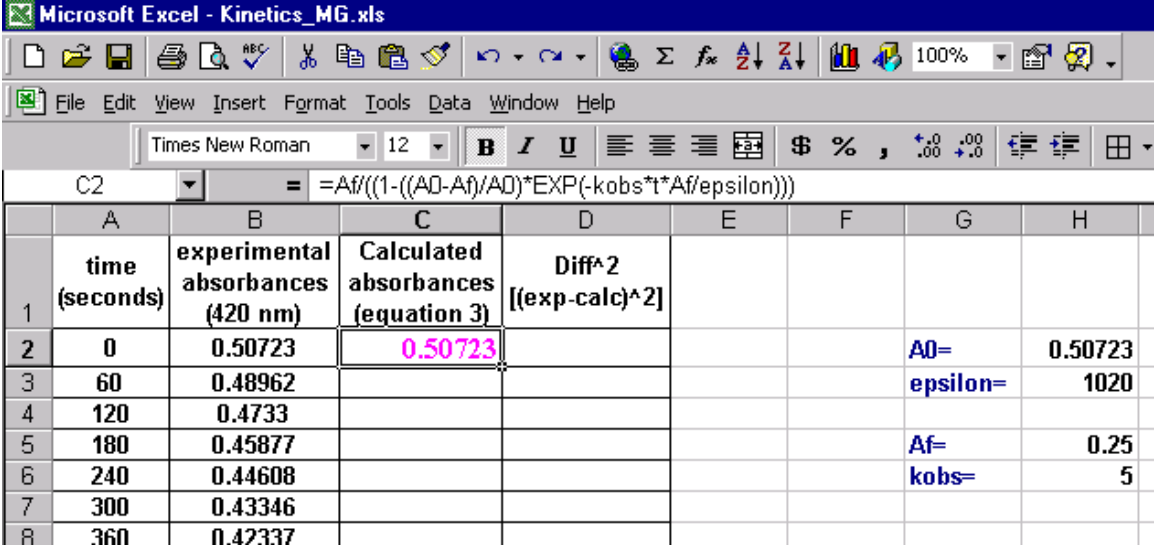

**In order to fill in cells C3 through C22, click on cell C2. Bring the cursor to the right low corner and press left mouse. Drag all the way down to cell C22. Depress the left mouse. All cells (C2:C22) are now filled in with the calculated ("crude") Absorbances:** 

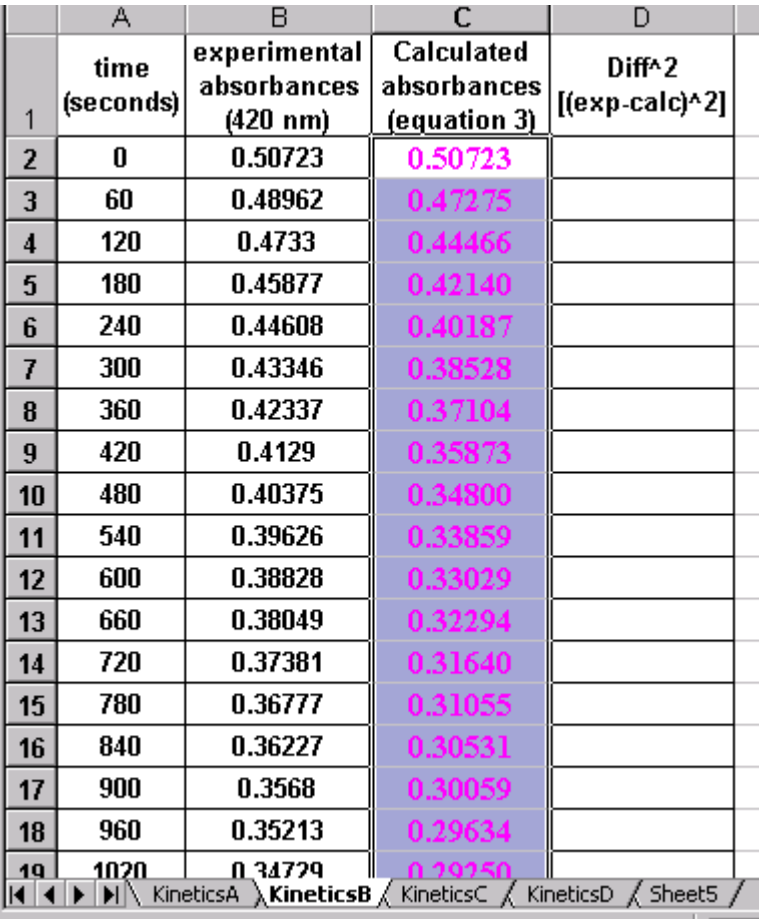

### **B.** Optimization step: Non-linear curve fitting step.

- 9. Type in cell D2=(B2-C2)^2. Press **Enter** key.
- 10. Click on cell D2. Drag all the way down to cell D22, as it was described for calculated absorbances.

#### 11. In cell D23 sum (click on icon Σ) D2 through D22.

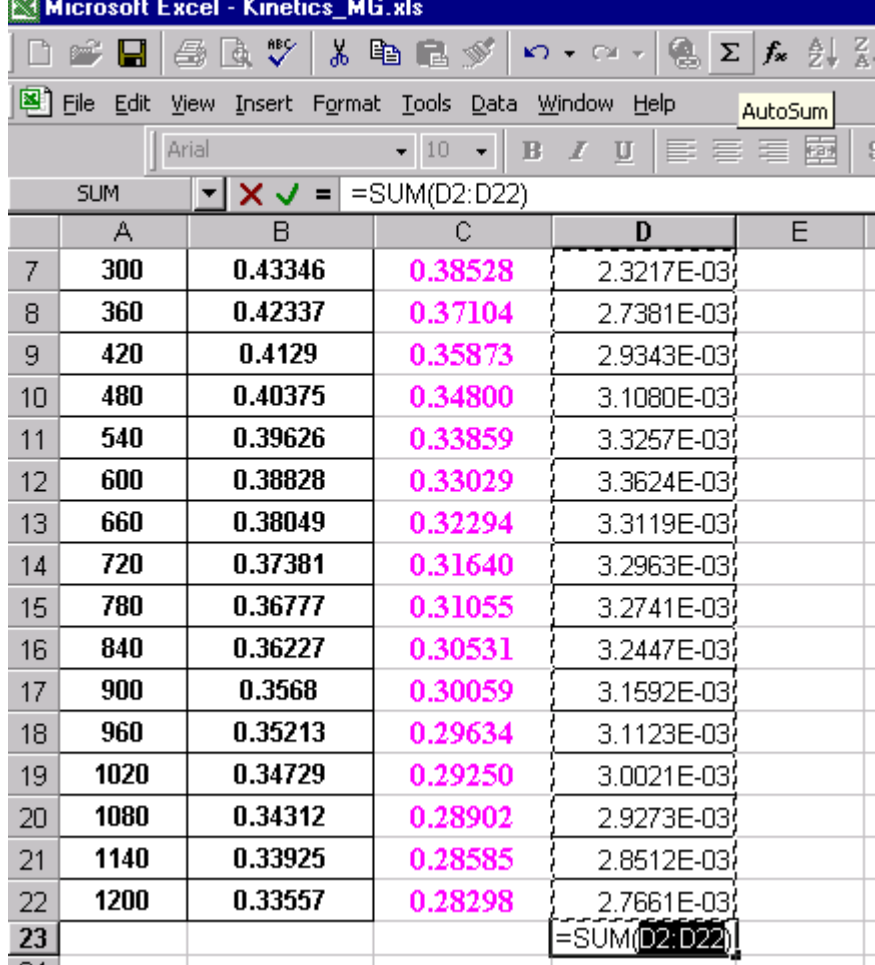

Than press **Enter** key.

12. Click on cell D23. Click **Tools** and than **Solver…** 

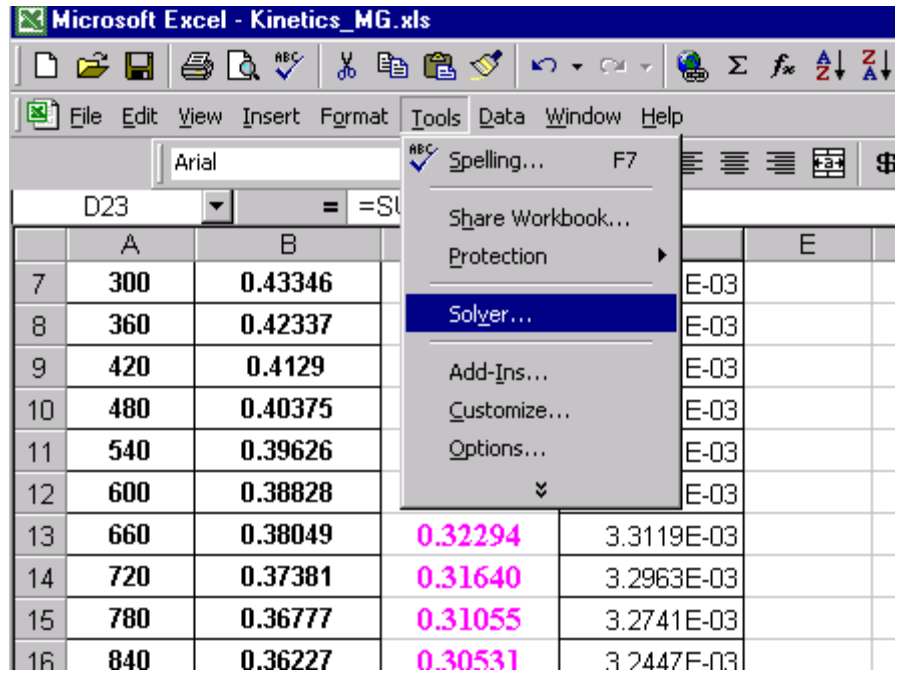

The **Solver Parameters** window pops-up. The target cell is **D23**.

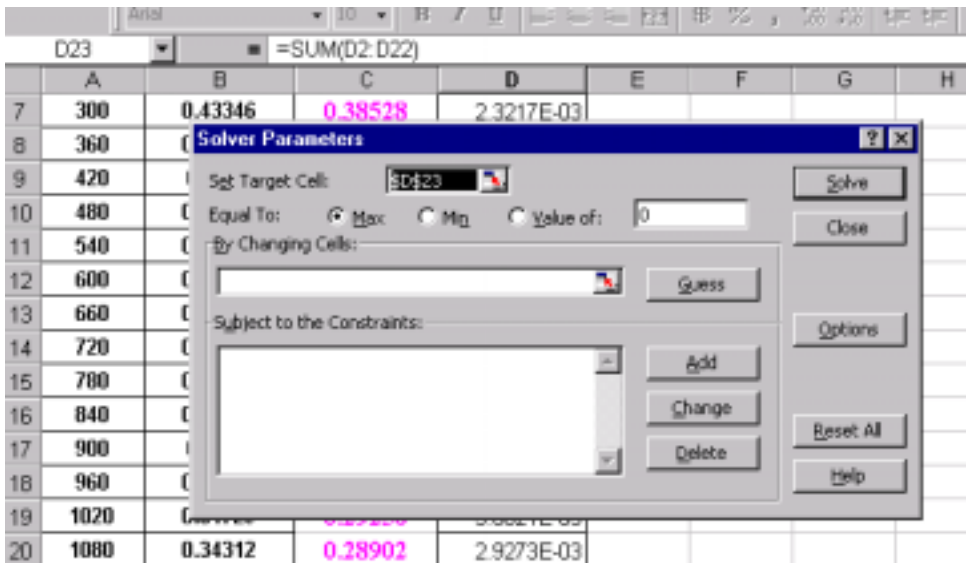

Type into **By Changing** the cells: H5 and H6 (that is \$H\$5 and \$H\$6).

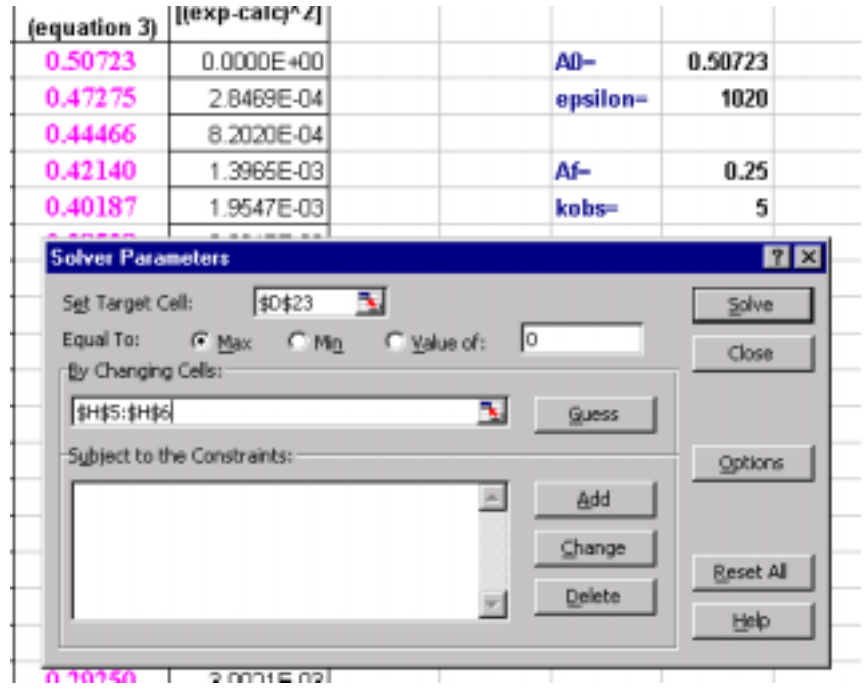

On **Solver Parameters** click on **Options.** Change **Max Time** to **1200 seconds** (kinetics run time). Click **OK**.

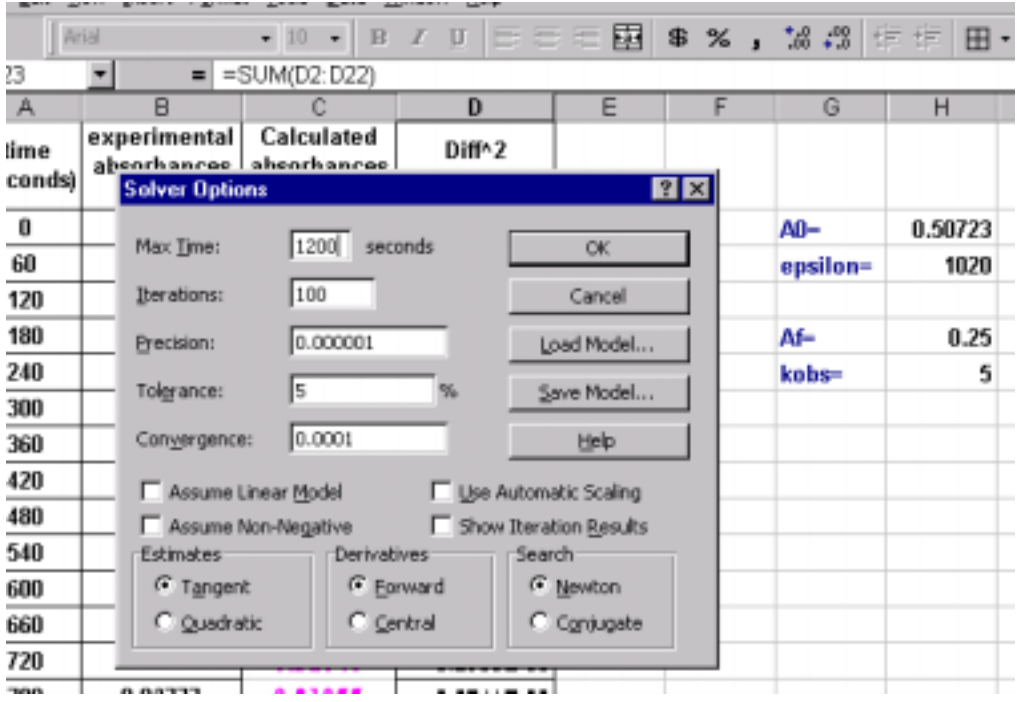

The **Solver Parameters** window comes back. Click first on **Min** and than on **Solve button**:

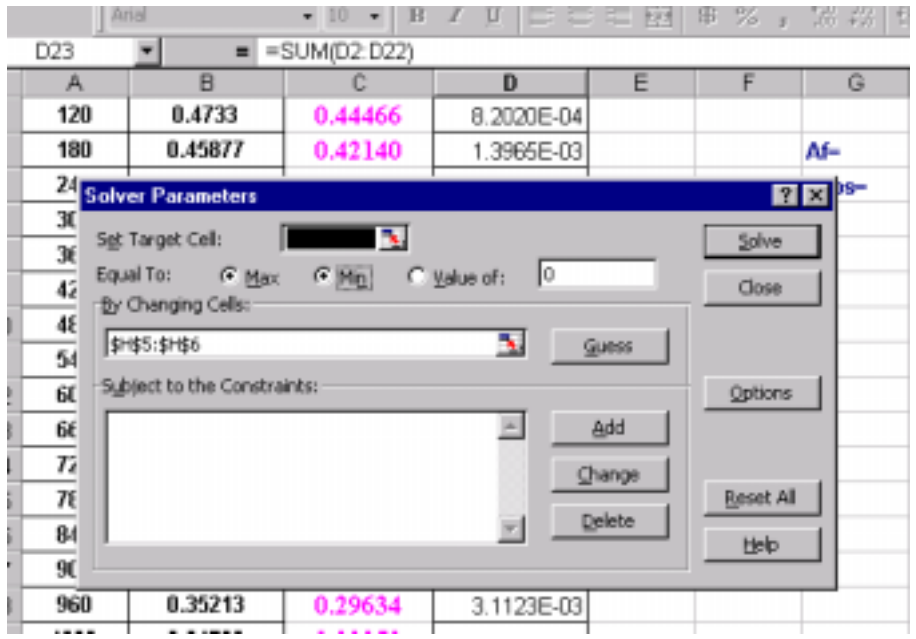

The **Solver Results** window pops-up. Note that the values in cells H4 and H5 are updated. You know by now the value of **kobs** as **2.60**. Note that the initial value the "guess"} has been taken as 5.

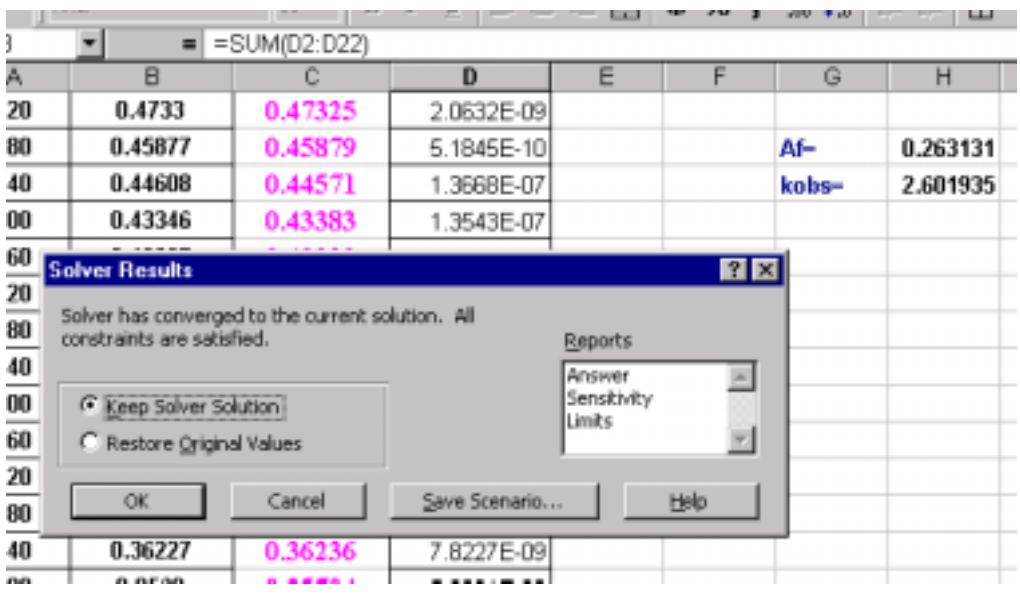

You can print some reports: **answer, sensitivity and limits**. For Example the **Answer Report** looks like:

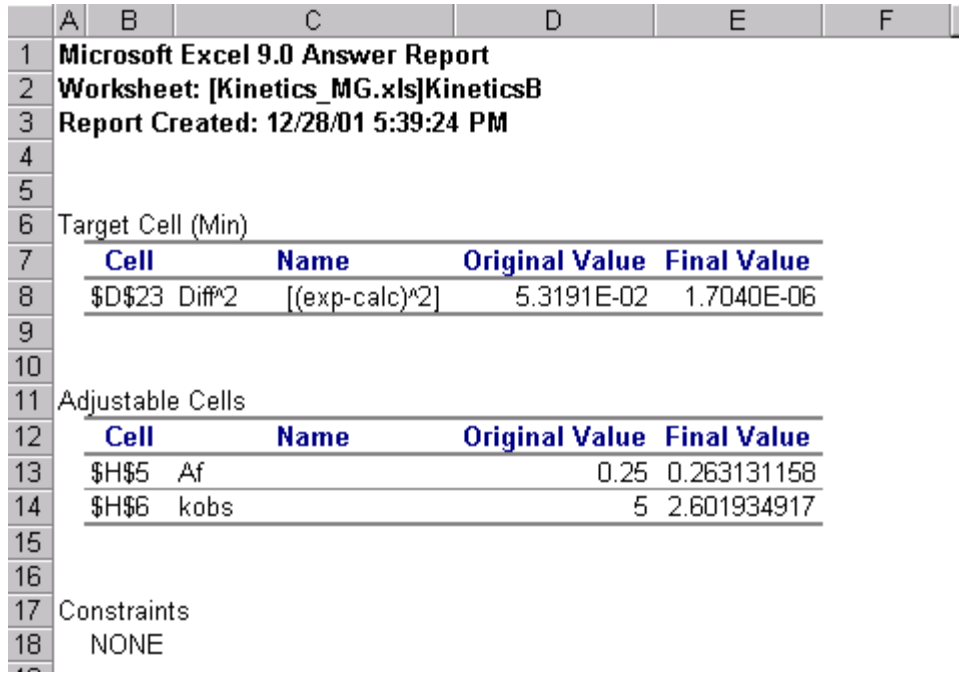

Repeat steps 4 through 12 for sheets **KineticsA, KineticsC and KineticsD**. Whenever is necessary, please update the **Reference** in the **Define Name** window.

#### **II. Debye-Hückel equation.**

In the "Kinetics" hand-out (see there the meanings of variables), the **Debye-Hückel**  equation is defined as:

$$
\log k_{\text{real}} = \log k_0 + 1.02 * Z_1 * Z_2 \frac{\mathbf{I}^{1/2}}{1 + \mathbf{I}^{1/2}} = \log k_0 + 1.02 * 3 * \frac{\mathbf{I}^{1/2}}{1 + \mathbf{I}^{1/2}} \tag{6}
$$

where  $k_{\text{real}}$  is given by equation (4):

$$
\mathbf{k}_{\text{real}} = \mathbf{k}_{\text{obs}} \frac{\left[\mathbf{H}^+\right]}{\mathbf{K}_{\text{al}}} \quad (4)
$$

Use the sheet#5 (renamed as **Debye-Hückel**) to compute and draw the linear plot **logkreal** (y axis) versus  $I^{0.5}/(I^{0.5}+1)$  (x axis). When fished the contend of the **Debye-Hückel** worksheet will look like:

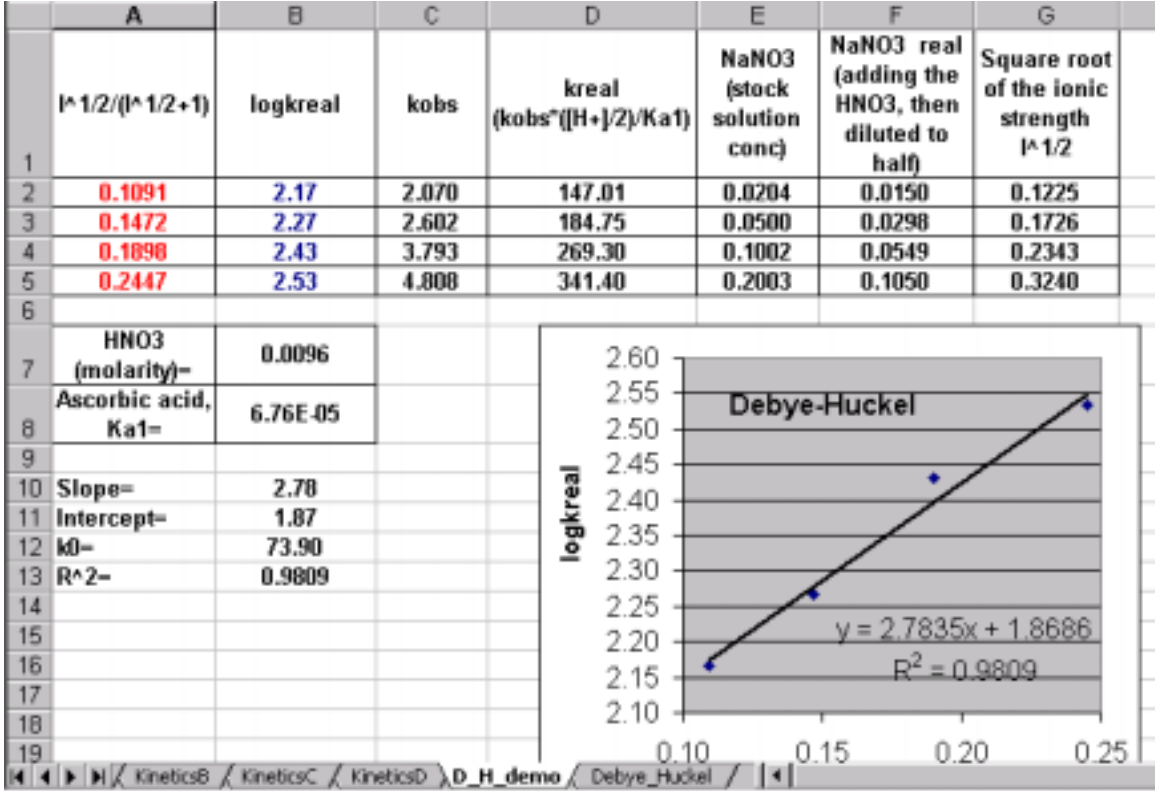

- 1. Build a Table of 7 columns and 5 rows. The order and the content of the headings are suggested in Fig. **X**. Remember that in Excel x-axis values have to stay left to y-axis values (for example, column A values are on x-axis, column B values are displayed on y-axis).
- 2. Fill in kobs values by reading the address from the respective worksheet. Click, for example on cell C2 and type: **KineticsA!\$H\$6**. Cell two is filled with the value 2.07 for kobs. Cell C3 has to be filled with **KineticsB!\$H\$6**, cell C4 with **KineticsC!\$H\$6** and cell C5 with **KineticsD!\$H\$6**.

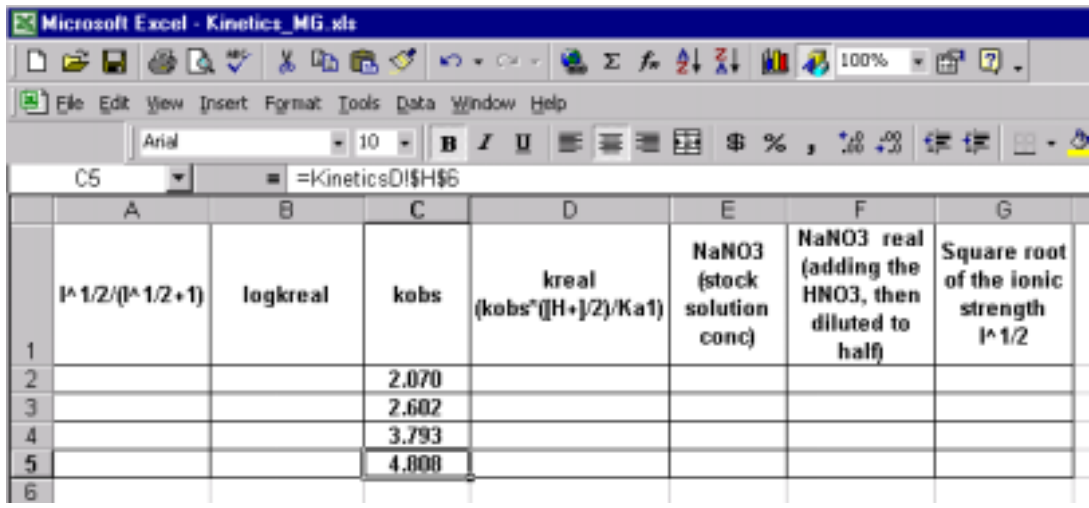

3. Add on the worksheet information regarding the  $HNO<sub>3</sub>$  molarity (cell B7). Type the acidity constant for ascorbic acid  $(Ka1=6.76*10^{-5})$  into cell B8.

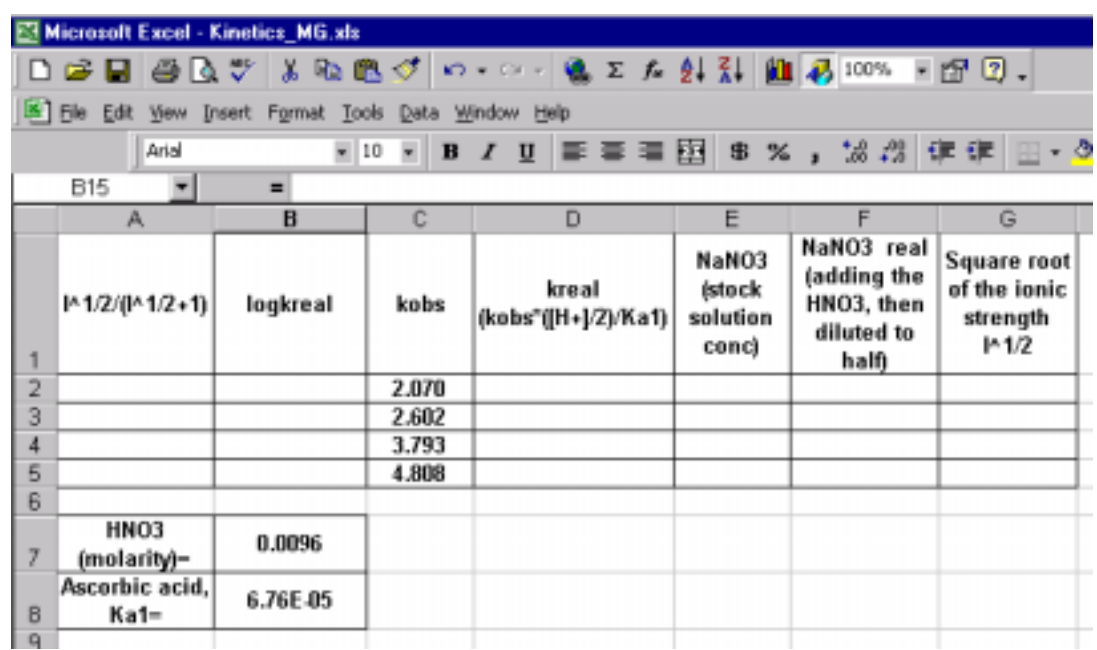

4. Fill in the column D2 through D5 with calculate kreal (see equation **4**). For example in cell D2:  $=(C2/\$B$\$8)^*0.5*\$B$7 (0.5 appears because the HNO<sub>3</sub> in the$ UV cuvette is the half diluted  $HNO<sub>3</sub>$  stock solution). Because cells B7 and B8 are referred to absolute address, for example \$B\$7, you can generate automatically the content of the subsequent D2:D5 cells. Click on D2, move the cursor to right lower corner and pressing left mouse, drag all the way down to D5. Cells are filled automatically.

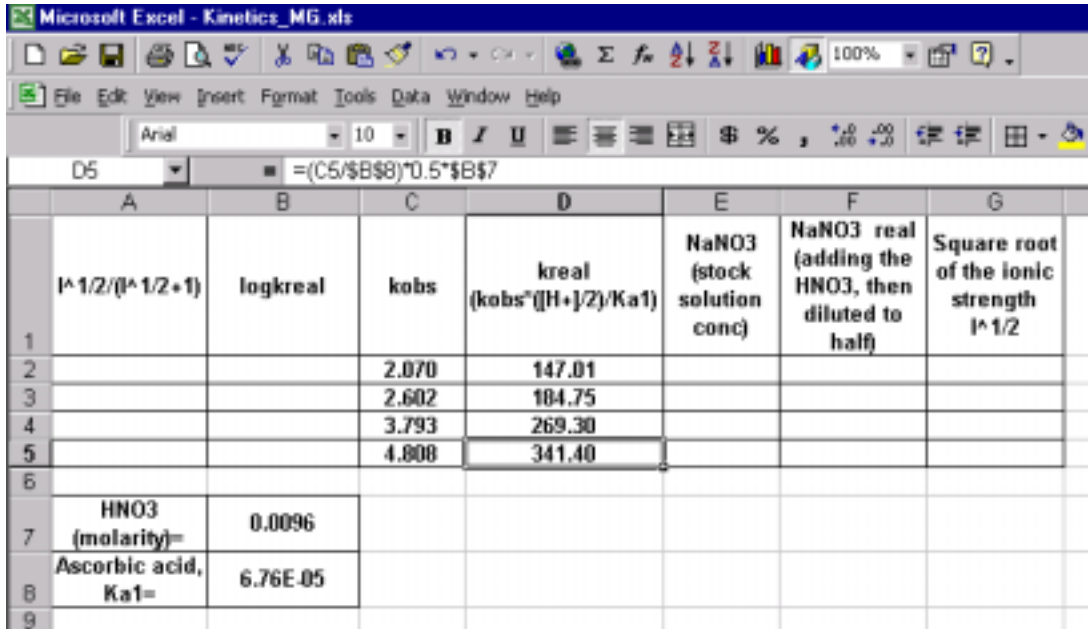

5. Calculate logkreal in cell D2 as LOG10(D2). Drag the cell content as described above all the way down to B5:

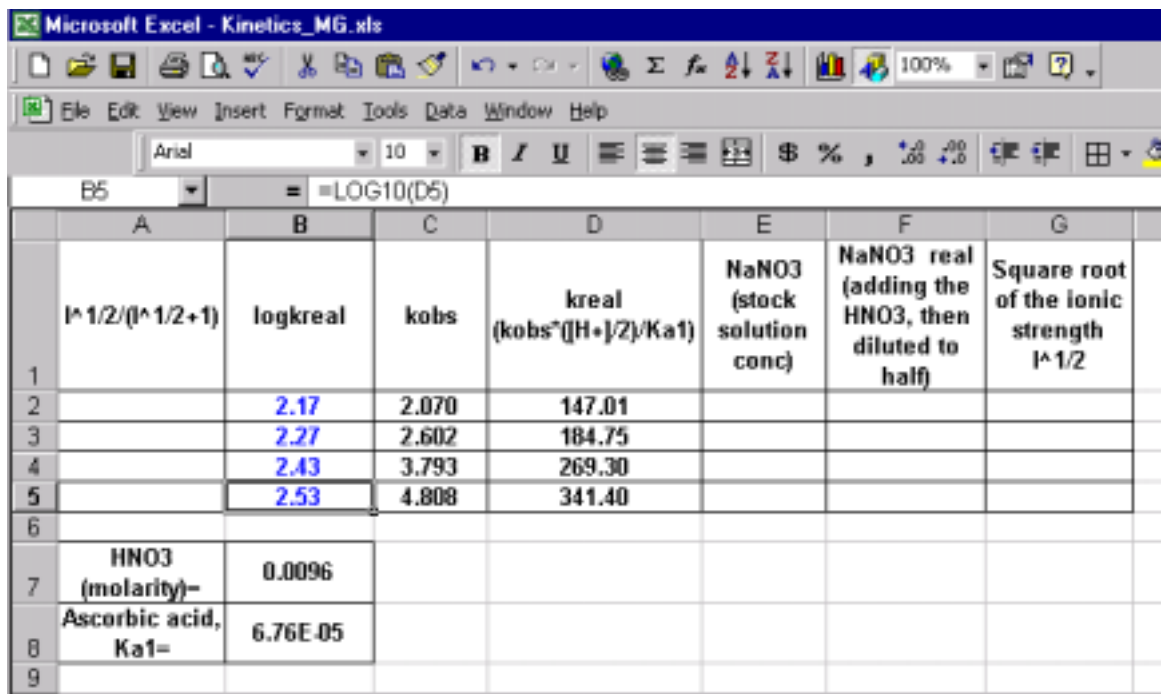

- 6. The remaining calculation refers to  $I^{0.5}/(I^{0.5}+1)$  the x-axis variable calculation in column A.
	- First fill in NaNO<sub>3</sub> stock solution molarities. In my experiments I used the values printed in columns E2:E5.
	- Second, in column F2:F5 calculated the real NaNO3 + HNO3 molarities. For example in cell F2, calculate  $=(E2 + $B$7)*0.5$ . Multiplication with 0.5 is because in the UV cuvette the stock solution become half diluted as result of the 3 mL+ 3mL mixing (see the experiment and handouts). Remember that for monovalent anions and cations, molarities are numerically equal to **Ionic Strength**.

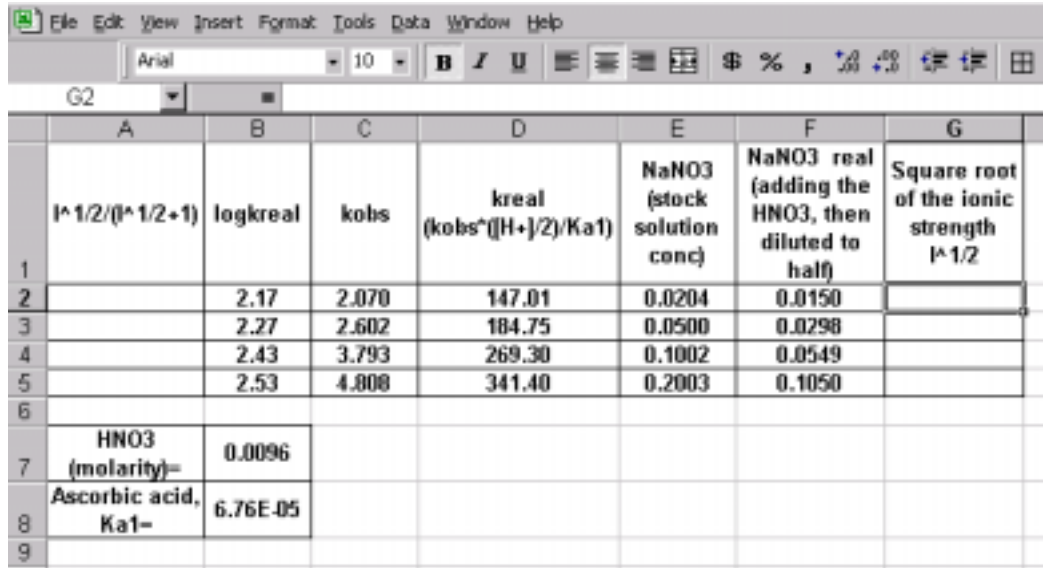

- Third, in cells G2:G5 calculate the square root of value from cell F2:F5. For example, in cell G2 type =SQRT(F2), and press **Enter**.
- Fourth, in cells A2:A5 calculate  $I^{0.5}/(I^{0.5}+1)$ . For example, type  $=$ G2/(G2+1) in cell A2. Click on the cell. Drag the lower right corner all the way down to A5.

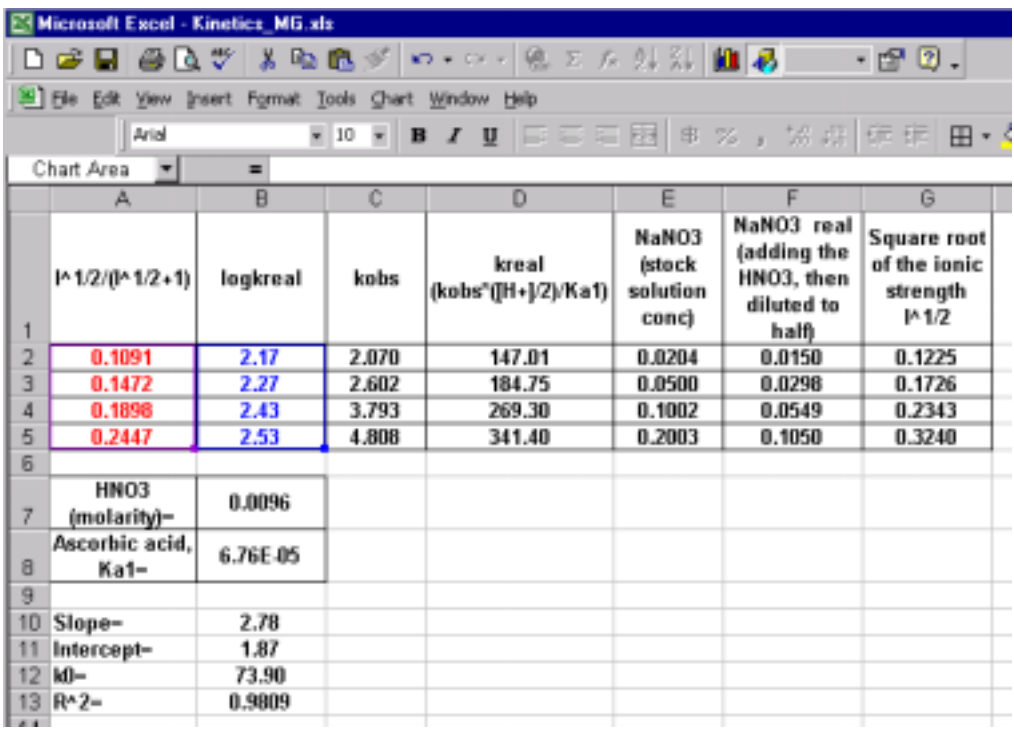

- 7. The last step consists of the **Debye-Hückel** plot.
- Highlight columns A2:B5. Click on **Insert** than **Chart…**:

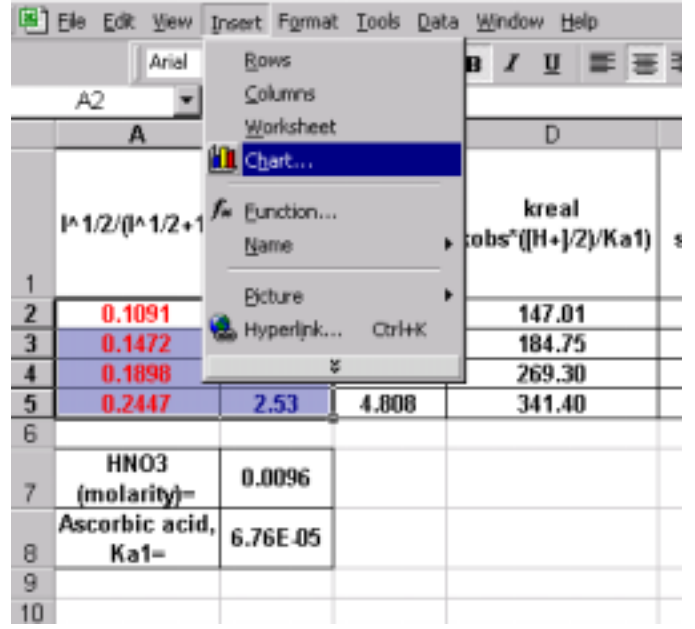

• In the **Chart Wizard** window **Step 1**, choose **Chart type**: **XY(Scatter)**; and the highlighted **Chart sub-type**.

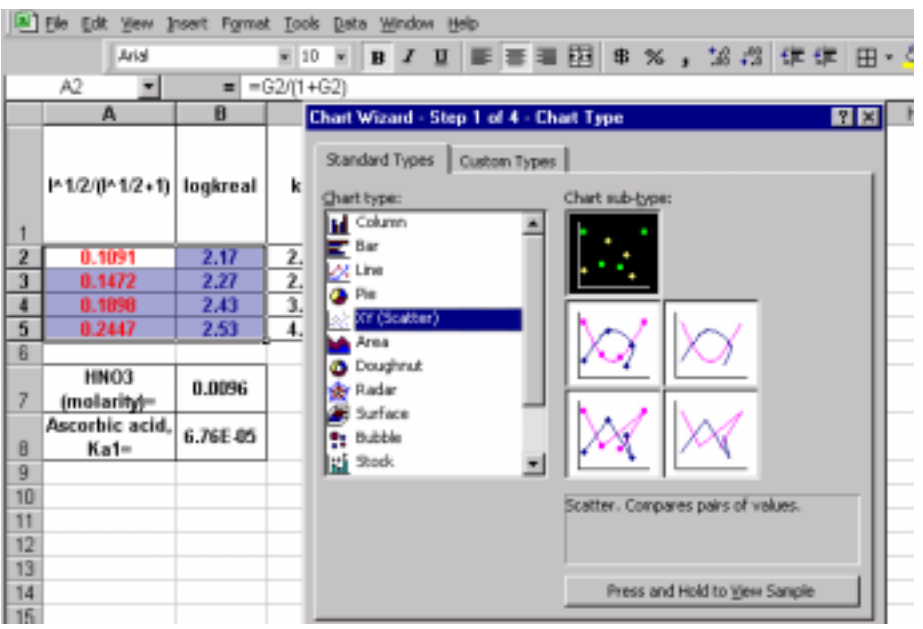

• Click next to steps 2 and 3. Fill in the **chart title, value (X) axis and value (Y) axis** respectively.

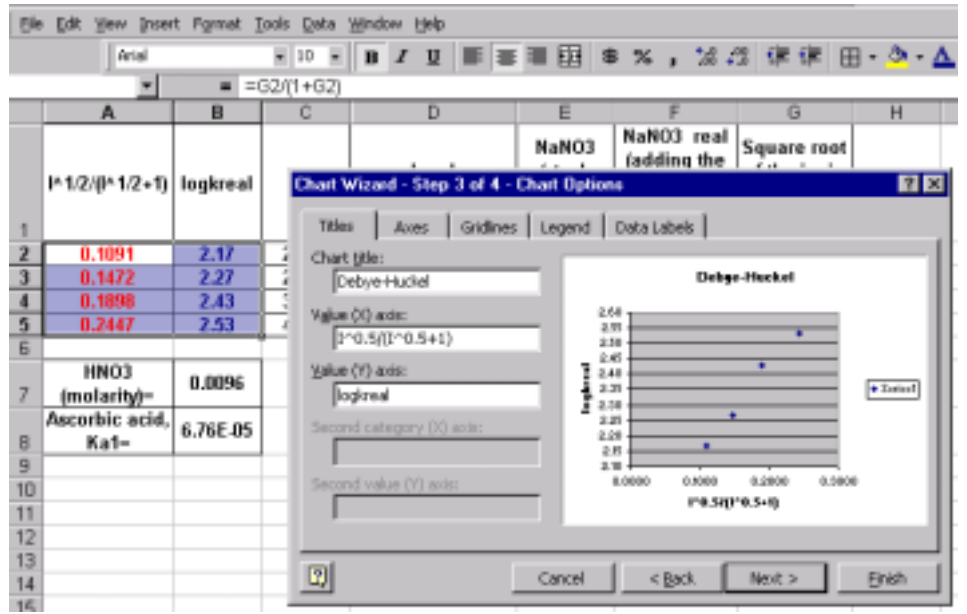

- Click **Next** and than **Finish**.
- After a few editing, the graph looks:

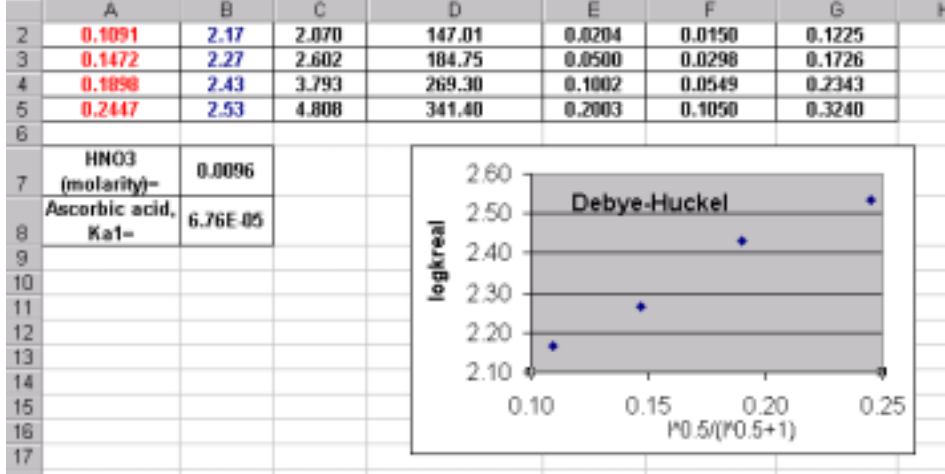

• The least square straight line is added on the graph, by clicking on **Chart**, than **Add trendline..** 

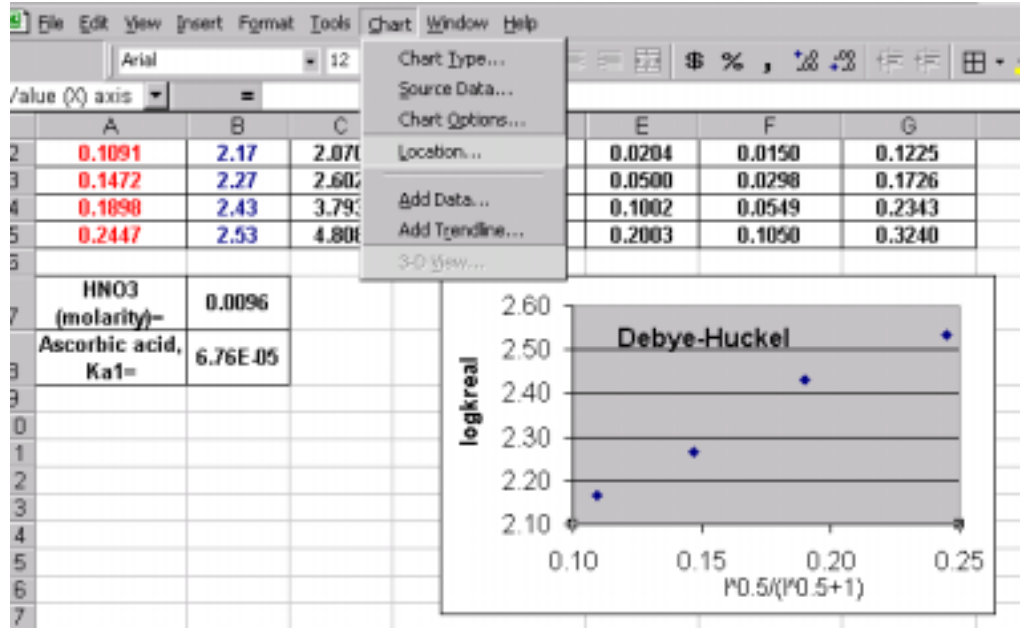

Choose **Type the Trend/Regression type, Linear**.

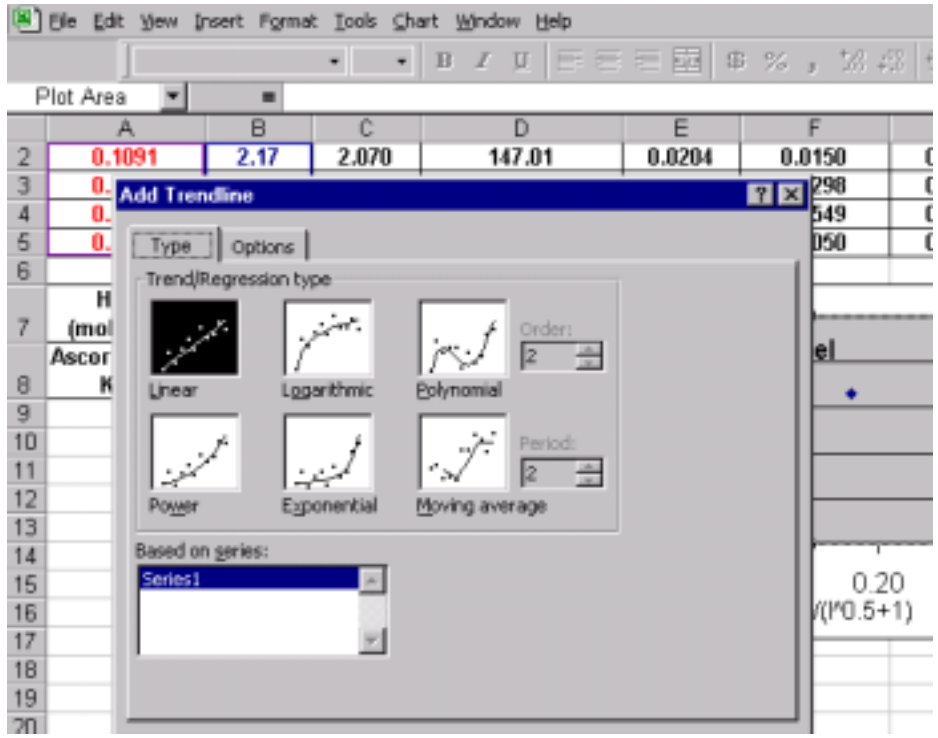

• Click on **Options**. **Check display equation on the chart** and **Display Rsquared value on the chart:** 

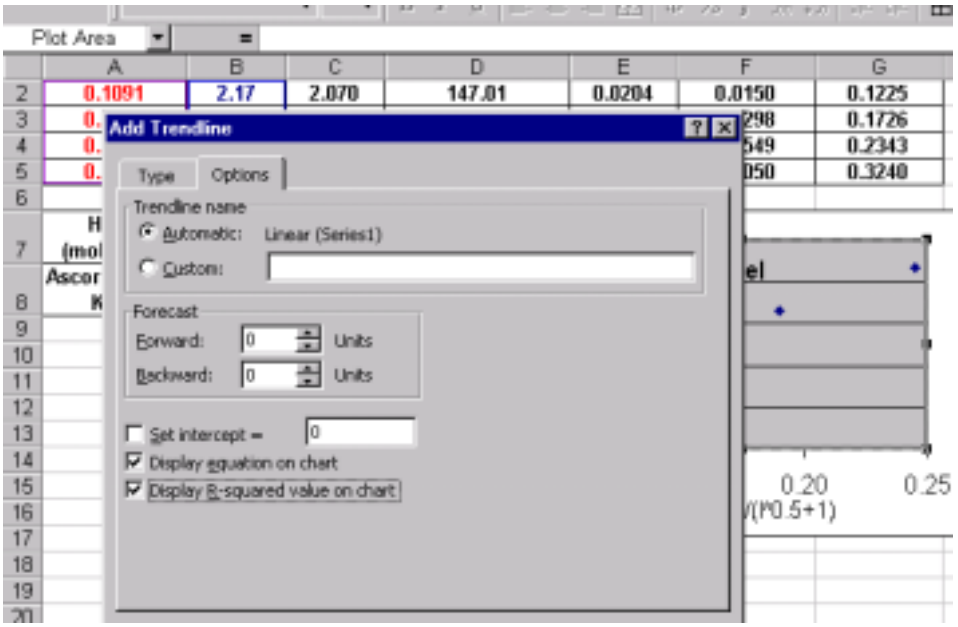

• The least square straight line has the equation:  $y = 2.7835x + 1.8686$  and  $R^2$ =0.9809 (satisfactory, however I am confident that 5.310 students will get a better  $R^2$ ).

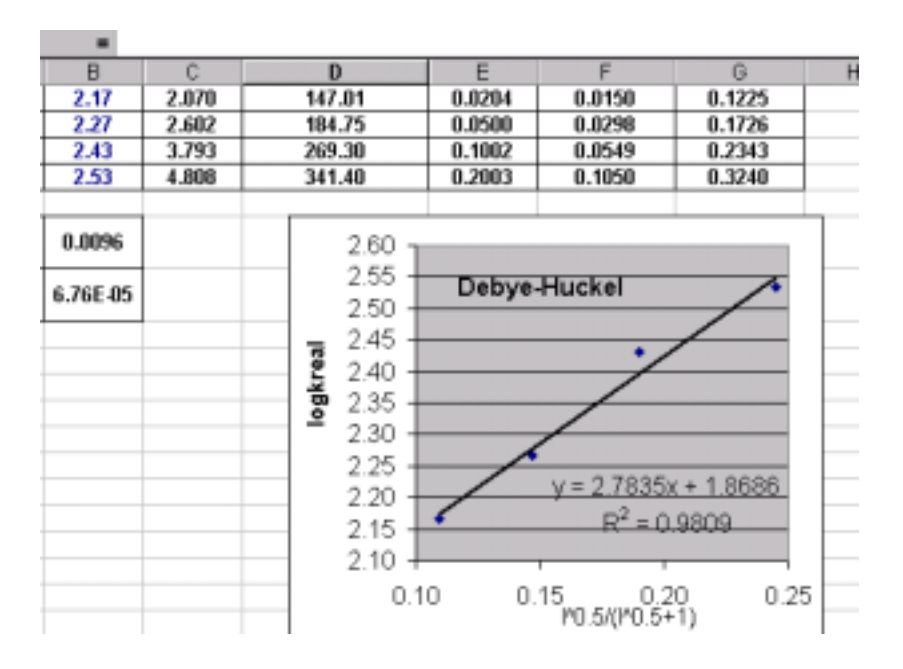

- 8. In order to compute the slope  $(1.02 \times Z_1 \times Z_2)$  and intercept, ko (rate constant at I=0), and R2, let first add these cells (H10:H12) to the **Debye-Hückel** worksheet.
- Type =SLOPE(B2:B5,A2:A5) into cell next (B10) to **Slope=.**
- Type = INTERCEPT(B2:B5,A2:A5) into cell next (B11) to **Intercept=**
- Type =10^B11 into cell next (B12) to **k0=**
- Type = $RSQ(B2:B5, A2:A5)$  next (B13) to  $R^2=$

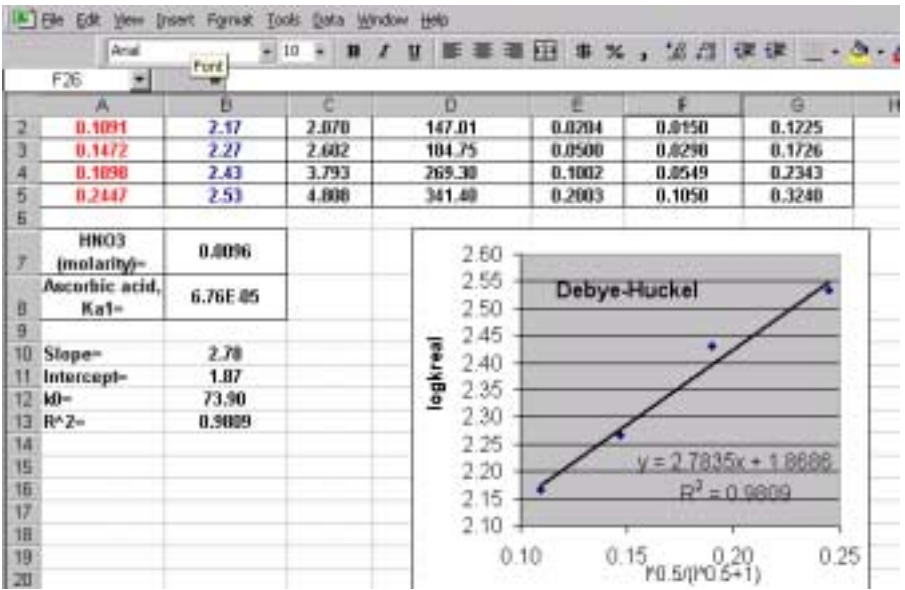